# **Веб прайс-лист Autotrade (Автотрейд)**

Все Веб-прайс-листы подключаются согласно [общей схеме.](https://doc.alfa-auto-additions.ru/doku.php?id=%D0%B2%D0%B5%D0%B1_%D0%BF%D1%80%D0%B0%D0%B9%D1%81_%D0%BB%D0%B8%D1%81%D1%82%D1%8B) В рамках данной статьи рассматриваются особенности подключения и настройки Веб прайс-листа Autotrade (Автотрейд).

## **Описание**

Обработчик предназначен для работы с Веб-сервисами компании «Автотрейд»: [https://autotrade.su/.](https://autotrade.su/)

Места использования данных из Веб-сервисов в программе:

- Проценка,
- Отправка Веб-заказа поставщику.

#### <span id="page-0-0"></span>**Шаг 0 . Разрешение на использование**

Чтобы подключить Веб-сервисы Autotrade (Автотрейд) необходимо:

- 1. Зарегистрироваться и активировать учетную запись на сайте поставщика: <https://sklad.autotrade.su>. Логин и пароль понадобяться для подключения Веб прайс-листа в программе на [шаге 2.](#page-1-0)
- 2. Авторизизоваться на<https://api2.autotrade.su/>и перейти в раздел «Получить доступ к API», где:
	- Заполните форму и отправьте запрос на получение доступа,
	- Дождитесь пока доступ к API разрешат.

#### **Шаг 1. Создание Веб прайс-листа**

Аналогичен [общей схеме](https://doc.alfa-auto-additions.ru/doku.php?id=%D0%B2%D0%B5%D0%B1_%D0%BF%D1%80%D0%B0%D0%B9%D1%81_%D0%BB%D0%B8%D1%81%D1%82%D1%8B), в качестве обработчика выберите значение «Autotrade (Автотрейд)»:

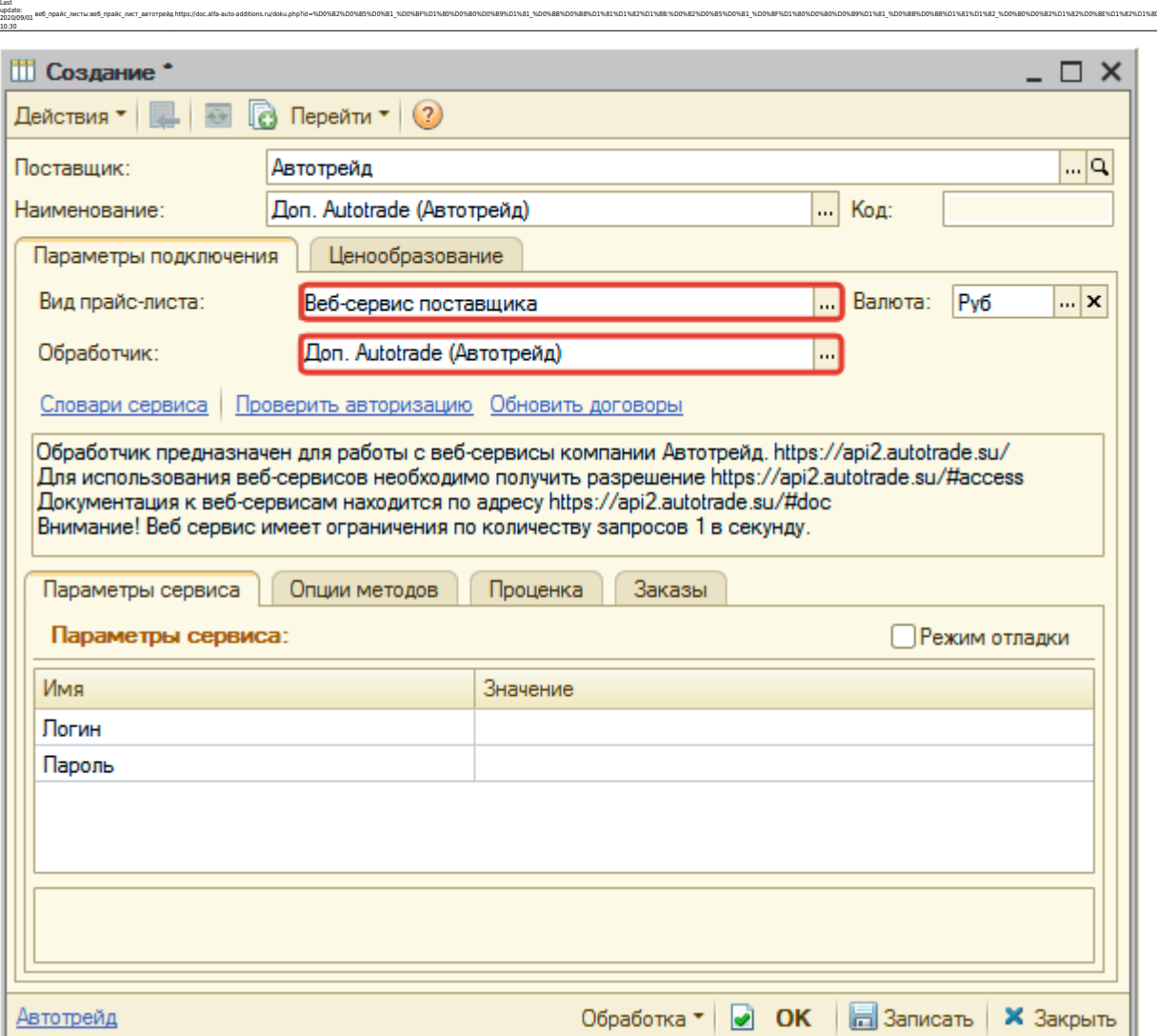

ae6 mpaRc mertwae6 mpaRc mert aarorpeRphttps://doc.alfa-auto-additions.ru/doku.php?id=%DD%82%DD%85%DD%83%DD%80%DD%89%DD%88%DD%88%DD%88%DD%88%DD%88%DD%88%DD%88%DD%88%DD%88%DD%88%DD%88%DD%88%DD%88%DD%88%DD%88%DD%88%DD%88%DD%

## <span id="page-1-0"></span>**Шаг 2. Настройка и запись параметров подключения**

При подключении к Веб-сервисам Autotrade (Автотрейд) введите логин/пароль для входа на сайт поставщика, которые получили на (см. [шаге 0\)](#page-0-0):

#### **Введенные параметры подключения:**

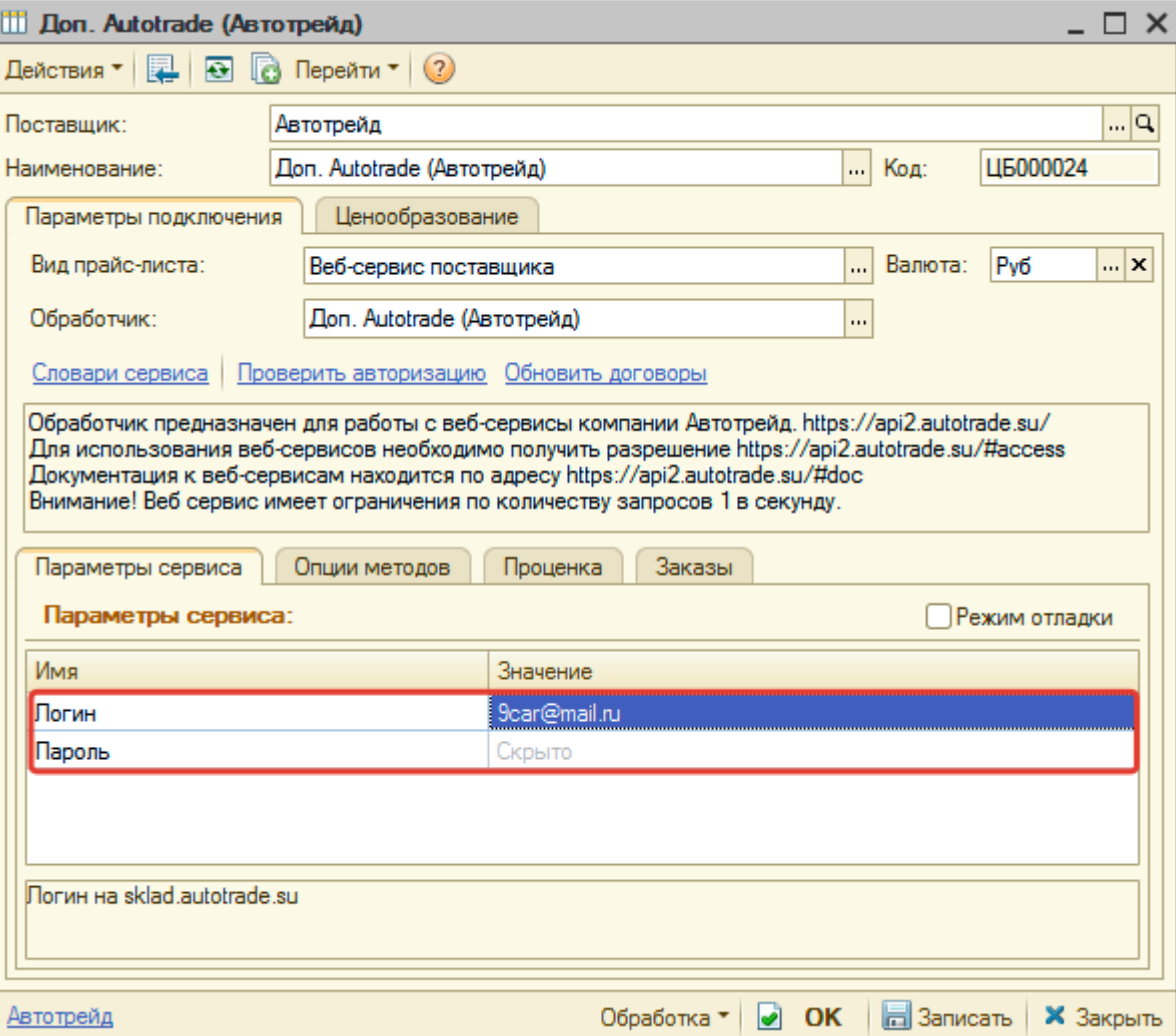

Затем нажмите кнопку «Записать».

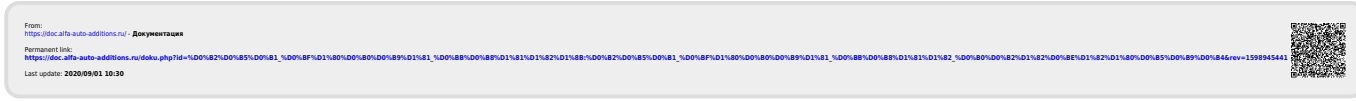